## お役立ちフリーソフトの紹介その7「Radiko Plaver」

今回はパソコンでいつでも AM や FM 放送ラジオが高品質で聴けるフリーソフト「Radiko Player」を紹介する。

## 1 Radiko Player(最新 version 1.41)

- 1-1 概要:
	- □ パソコンでラジオ放送を聴取できる radiko.jp サービスを利用できるソフトウェア です。WEB ブラウザで聴取する方法では実現できない便利な機能が満載です。 対象となるのは民間放送や NHK 放送です。
	- □ 配信エリアは自動設定されるので設定は不要です。
	- □ メインウインドウを最小化するとタスクトレイに格納できるので他の作業の邪魔に ならない。また、タスクトレイのアイコンから選局できるので、選局のためにメイ ンウインドウを開く必要がない。
	- □ 自動実行の機能を利用すると、パソコンを起動するだけでお気に入りのラジオが自 動的に再生することが可能です。

## 1-2 ダウンロード先:

URL: <http://www.norikistudio.com/freesoft.htm>

インストール:

ダウンロード先の画面を下にスクロールすると、ダウンロード画面が出るので「セッ トアップ版(EXE 形式)」をクリックする。

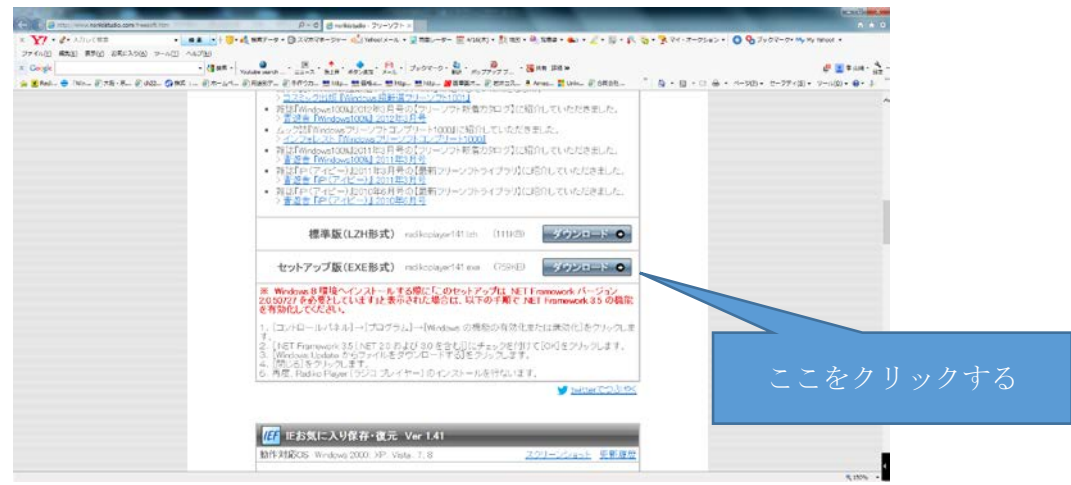

注意:Windows 8 環境へインストールする際に「このセットアップは .NET Framework バージョン 2.0.50727 を必要としています」と表示された場合は、以下の手順で .NET Framework 3.5 の機能を有効化してください。

- 1) 「コントロールパネル] → [プログラム] → [Windows の機能の有効化また は無効化] をクリックします。
- 2) [.NET Framework 3.5 (.NET 2.0 および 3.0 を含む)] にチェックを付けて [OK] を クリックします。
- 3) [Windows Update からファイルをダウンロードする]をクリックします。
- 4)[閉じる]をクリックします。
- 5)再度、Radiko Player (ラジコ プレイヤー) のインストールを行ないます。 完了画面が出るので、 終了をクリックする。これでインストールは完了。

## 1-3 使い方:

スタートにあるの Radiko Player アイコンをクリックすると起動が始まる

- ・Radiko Player を起動する。
- ・Radiko Player のメインウィンドウが表示されます。
- ・視聴可能なラジオ局が表示されるので、聴きたい放送局をクリックすると視聴で きます。
- ・一時停止や音量調整の操作や、「NOW ON AIR」をクリックすると今聞いている 番組の詳細情報が確認できる。
- ・メニューの「オプション」→「起動時に前回のチャンネルを選局」に チェックを入れると、前回のチャンネルを選択した状態で起動します。
- ・メニューの「オプション」→「Windows の起動時に自動実行」にチェック を入れると、起動時に Radiko Player を自動実行できます。
- ・「起動時に前回のチャンネルを選局」と「Windows の起動時に自動実行」 両方にチェックを入れると、PC を起動するだけで聴取ができます。

[Radiko Player のスタート画面 ]

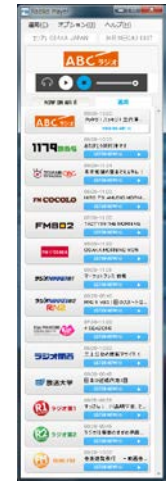

2015 年 4 月 21 日 山崎 孝